**Guía Rápida Web**

# **Dintelisis**

**Clasificación del Inventario.** 

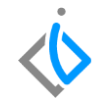

1

# **Clasificación del Inventario.**

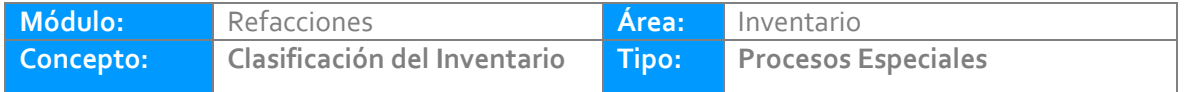

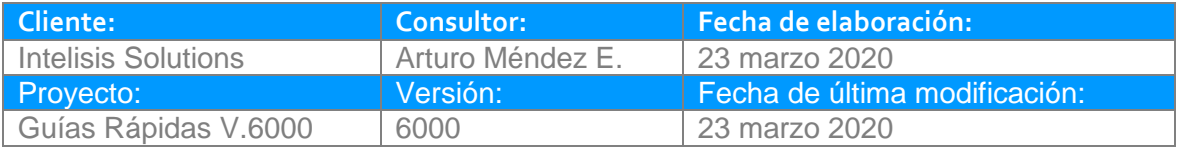

### **INTRODUCCIÓN:**

*El siguiente proceso permite clasificar los artículos según la cantidad de eventos o ventas que se registran en un rango de fechas.*

*Los tipos de clasificación, rangos y eventos en la mayoría de las agencias son definidos por la planta, por ejemplo: Rápido (5 eventos en 6 meses).* 

[Glosario](file:///C:/Users/ecervantes/Desktop/Guía%20Rápida%20Web%20(base).docx): Al final de esta Guía podrás consultar un Glosario de terminologías y procesos para su mejor *comprensión.*

**[FAQ](file:///C:/Users/amendez/Documents/Guías%20Version%206000/Guía%20Rápida%20Web%20(ejemplo).docx%23_top)***: Consulta las preguntas frecuentes al final del documento.*

*La configuración de la clasificación del inventario se realiza en la siguiente ruta:* 

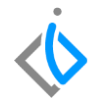

*Intelisis → Herramientas → Automotriz → Refacciones → Clasificación de Inventario*

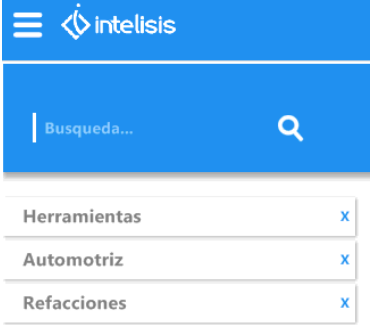

Reemplazo Express

Importar Archivo del Master de Articulos...

Master de Refacciones

Clasificación del Inventario

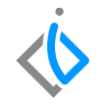

### **Descripción del proceso:**

#### *Para realizar la Clasificación del Inventario, se requiere contar con los siguientes puntos:*

Al ingresar a la herramienta, nos mostrará una ventana para hacer la configuración de la clasificación del inventario, el llenado se presenta de izquierda a derecha:

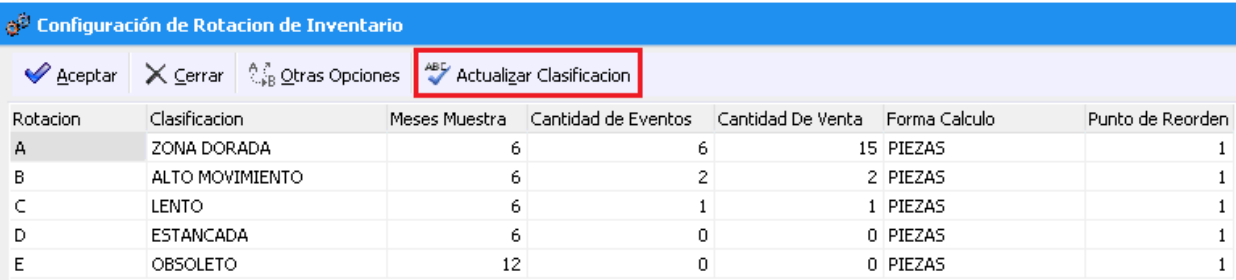

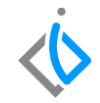

- Rotación: Clave de la rotación a clasificar.
- Clasificación: Nombre de la clasificación.
- Meses Muestra: Periodo a clasificar (12 Meses).
- Cantidad de Eventos: Cantidad de ventas a registrar en el periodo seleccionado.
- Cantidad de Venta: Cantidad de piezas a vender en el periodo mencionado.
- Forma Cálculo: Tipo de venta a considerar, si será por Eventos o por Piezas.
- Punto de Reorden: Es el nivel de inventario que determina el momento en que se debe realizar la siguiente compra, esto para no quedarse sin existencias.

Finalmente de clic en Actualizar clasificación:

Actualizar Clasificacion

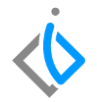

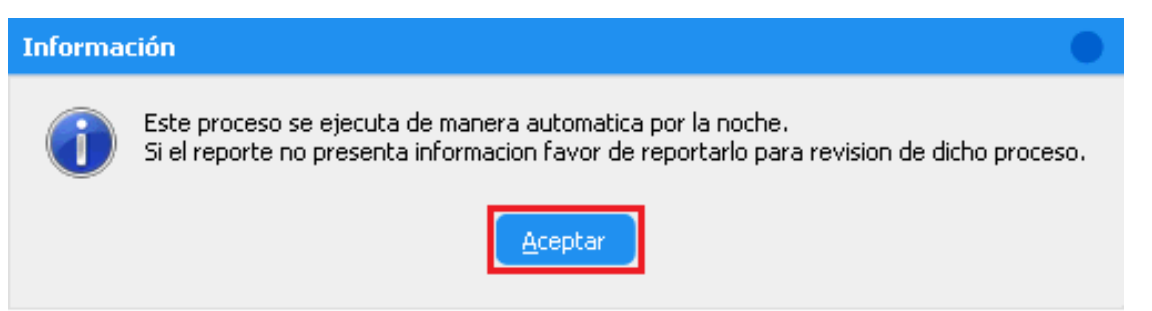

Como el proceso lo menciona, cada noche se ejecuta una tarea hace lectura de los parámetros configurado.

Nota importante: Esta tarea se valida con el personal de la agencia en horario en el que se estará ejecutando

De clic en Aceptar.

En el campo de otras opciones, se determina lo siguiente:

- Clasificación para Rotación no Clasificada: Agregue una clave para la nueva clasificación.
- Piezas Nuevas con Menos de: coloque el número de días que correspondan

Finalmente de clic en Guarda y después en Cerrar:

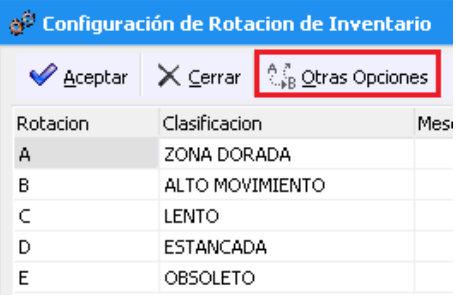

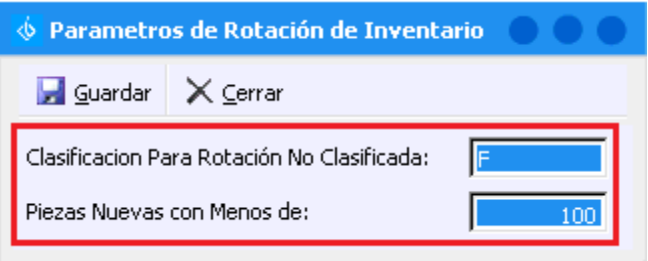

La información de la clasificación, se visualiza en la siguiente ruta:

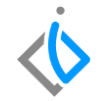

*Intelisis → Reportes → Refacciones → Clasificación de la rotación de inventarios por evento.*

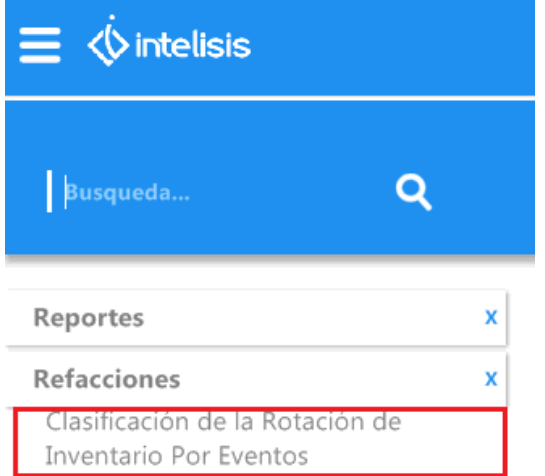

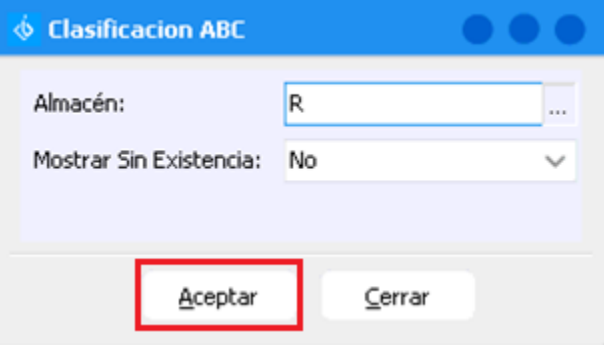

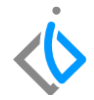

#### Clasificación de la Rotación de Inventario Por Eventos

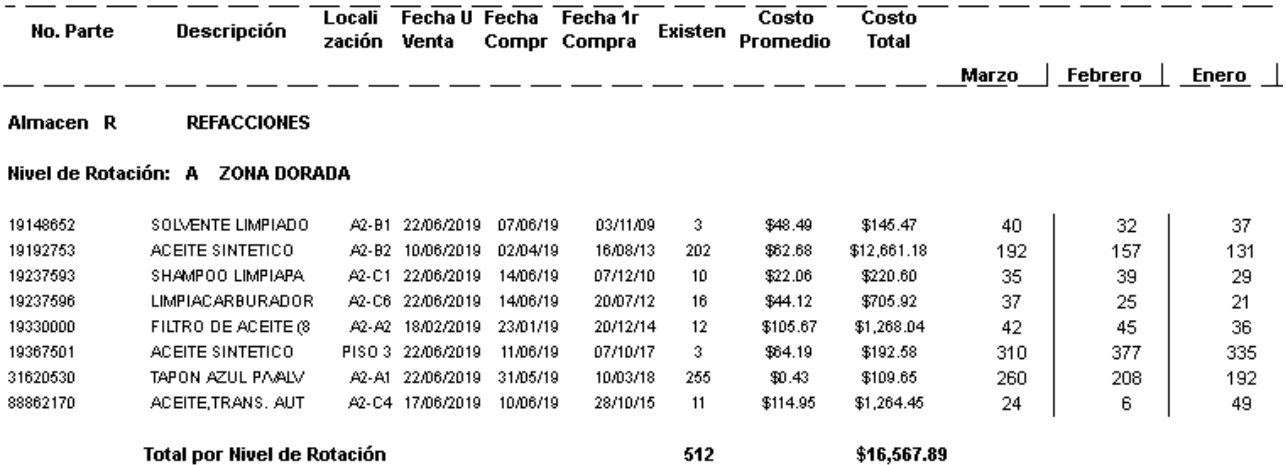

Total por Nivel de Rotación

\$16,567.89

9

## **Clasificación del Inventario Glosario de terminologías y procesos**

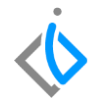

Clasificación: Lista o relación ordenada de cosas con arreglo a un criterio determinado para su mejor localización.

Rotación: Alternancia de un objeto, tarea en un trabajo o una función para su mejor desempeño.

Inventario: Lista ordenada de bienes y demás cosas valorables que pertenecen a una empresa o institución.

Costo promedio: también llamado coste unitario o coste medio, es el costo por cada unidad de una producción.

# **FAQ**

¿Cuántas clasificaciones permite Intelisis en el sistema?

R: No hay un límite en número de clasificaciones estas se pueden ingresar dependiendo de la clasificación, ya sea internar o de acuerdo a los parámetros establecidos por la planta

# *<u>intelisis</u>*

**Gracias por consultar nuestras Guías Rápidas Web**

*Es un gusto poder ayudarte.*

*Equipo de Consultoría Intelisis Solutions* [dmsautos@intelisis.com](mailto:dmsautos@intelisis.com) *Tel. (443) 333 2537*